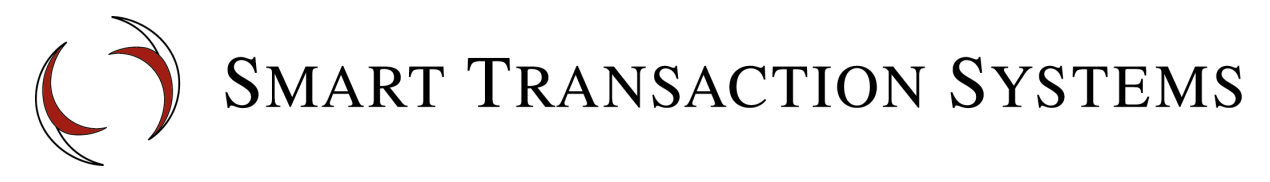

# **Guidelines for Enabling STS Gift Cards on Micros e7 Systems**

Smart Transaction Systems (STS) is fully compatible with the Micros e7 system for gift & loyalty card processing. Setting up STS gift cards in the Micros e7 system is very similar to setting up gift cards for any  $3<sup>rd</sup>$  party gift card processor.

STS provides free "host adapter" software that can easily be downloaded and installed on the back room server. The e7 system communicates with our Host Adapter software using the standard Micros "SVC" interface.

# **Basic Requirements**

The e7 server must have internet access. If you are able to open the web browser and view [https://www.smart-transactions.com](https://www.smart-transactions.com/) then transactions should go through with no problem because they are transmitted to the same web server.

# **How it Works**

Gift card transactions flow from the e7 software to the STS Gift Card Adapter, which then encrypts the transaction and sends transaction to our SSL gateway over the merchant's internet connection. The response is then sent back to the e7 system in the standard SVC format.

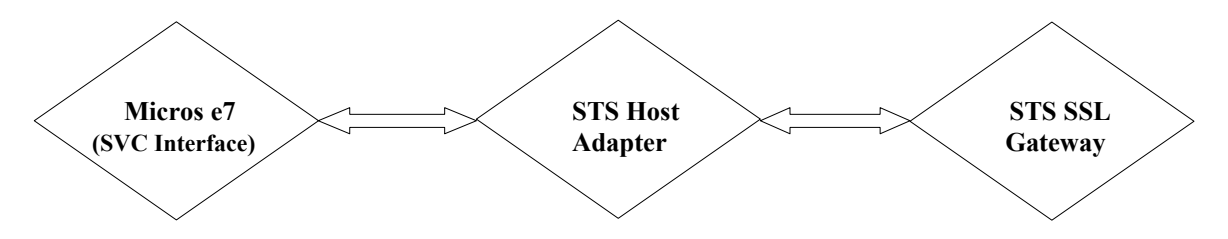

**Technical description**: A gift or loyalty transaction is processed in the following steps:

- 1. When the e7 system has a gift card transaction, it opens up a TCP/IP socket connection to the IP address and port number defined in the Configuration > Interfaces screen.
- 2. Micros sends the transaction to the Host Adapter.
- 3. The STS Host Adapter receives the transaction and sends it to the STS SSL gateway over an encrypted connection.
- 4. The response from the gateway is then sent back to Micros.

### **Setup and Configuration**

In the setup process you will be completing the following tasks:

- 1. Set up the gift card interface.
- 2. Set up the gift card Tenders and Service Charge items.
- 3. Setup the touch screen keys for the gift card functions.
- ...If the merchant is also being setup to for a loyalty program, you will:
	- 1. Set up a separate interface for loyalty.
	- 2. Set up the loyalty Tenders and Service Charge items.
	- 3. Setup the touch screen keys for the loyalty card functions.

#### **Gift Card Set Up**

The following screen captures came from  $e$ 7 systems that are up and running with STS gift  $\&$ loyalty cards. In most cases, your setup screens should be configured with the same settings.

#### **Set up the Interface**

Go to the Interfaces section and add a new Interface. You can name the interface anything that you want, but in this sample, we use the name *msvc-sts*. The SVC Host Setup screens tell the e7 software how to process gift card transactions.

#### **The gift card interface will not work unless the Host Adapter Address and Host Adapter Port settings on the "SVC Host" tab match the settings used in the STS Host Adapter software.** (*More details on the STS Host Adapter towards the end of this document*.)

The settings shown below are typical. Normally the STS Host Adapter software is installed on the e7 server machine. (If this is not the case, the IP address of the machine where the STS Host Adapter is installed must be used.)

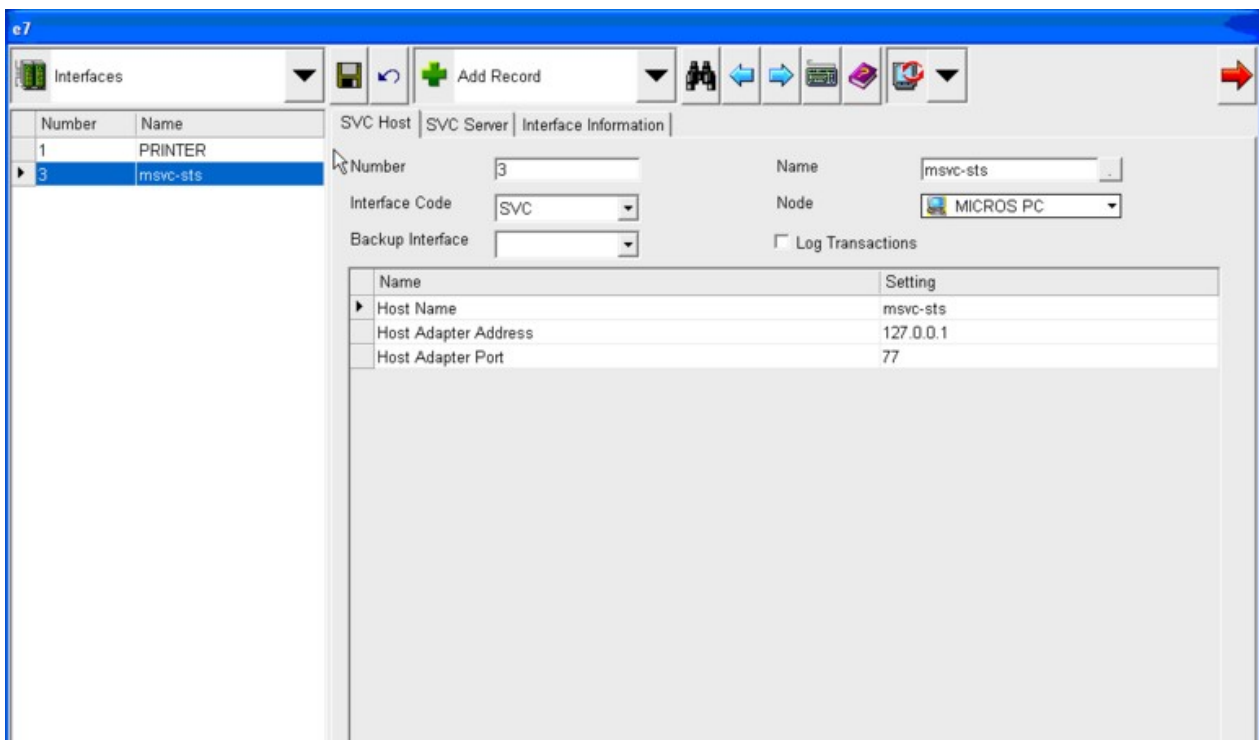

#### **SVC Server Tab**

The default settings on this tab should not need to be changed. These settings control the internal Micros SVC interface.

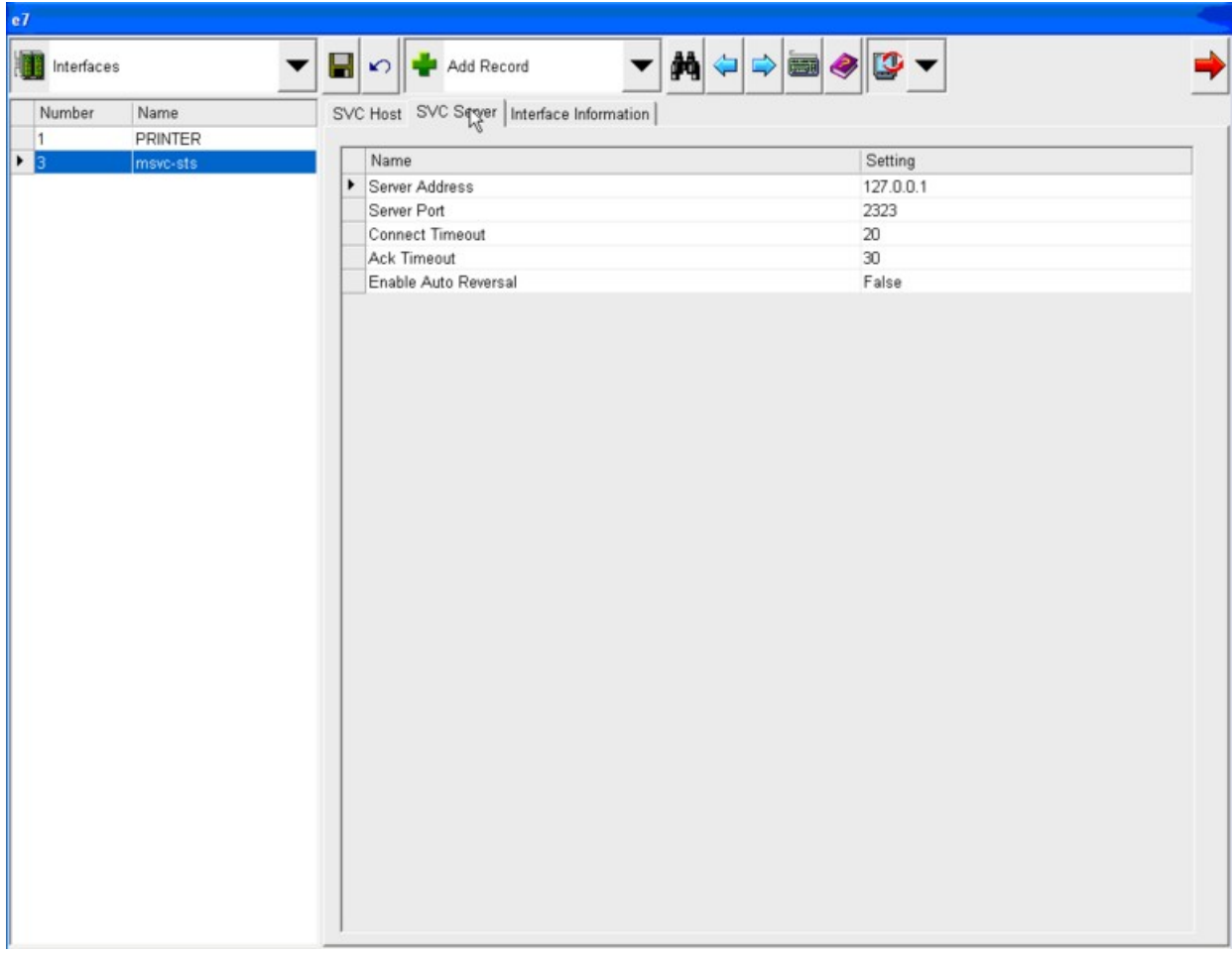

#### **SVC Interface Information Screen**

With the following exceptions, the values in this screen may be left at their default values or edited to suite the customer's needs:

- 1. **Site ID** should be set to the 12-digit STS Merchant ID with the 3-digit STS Terminal ID added to the end. (15 digits in all) We will provide these values to you.
- 2. **Item Number for Issue Account** is 903
- 3. **Item Number for Activate Account** is 903
- 4. **Item Number for Reload Account** is 902
- 5. **Item Number Redeem** is 9002
- 6. **Item Number for Manual Redeem** is 9003
- 7. **Item Number for Issue Points** is 9006
- 8. **Item Number for Redeem Points** is 9004 (Optional function)

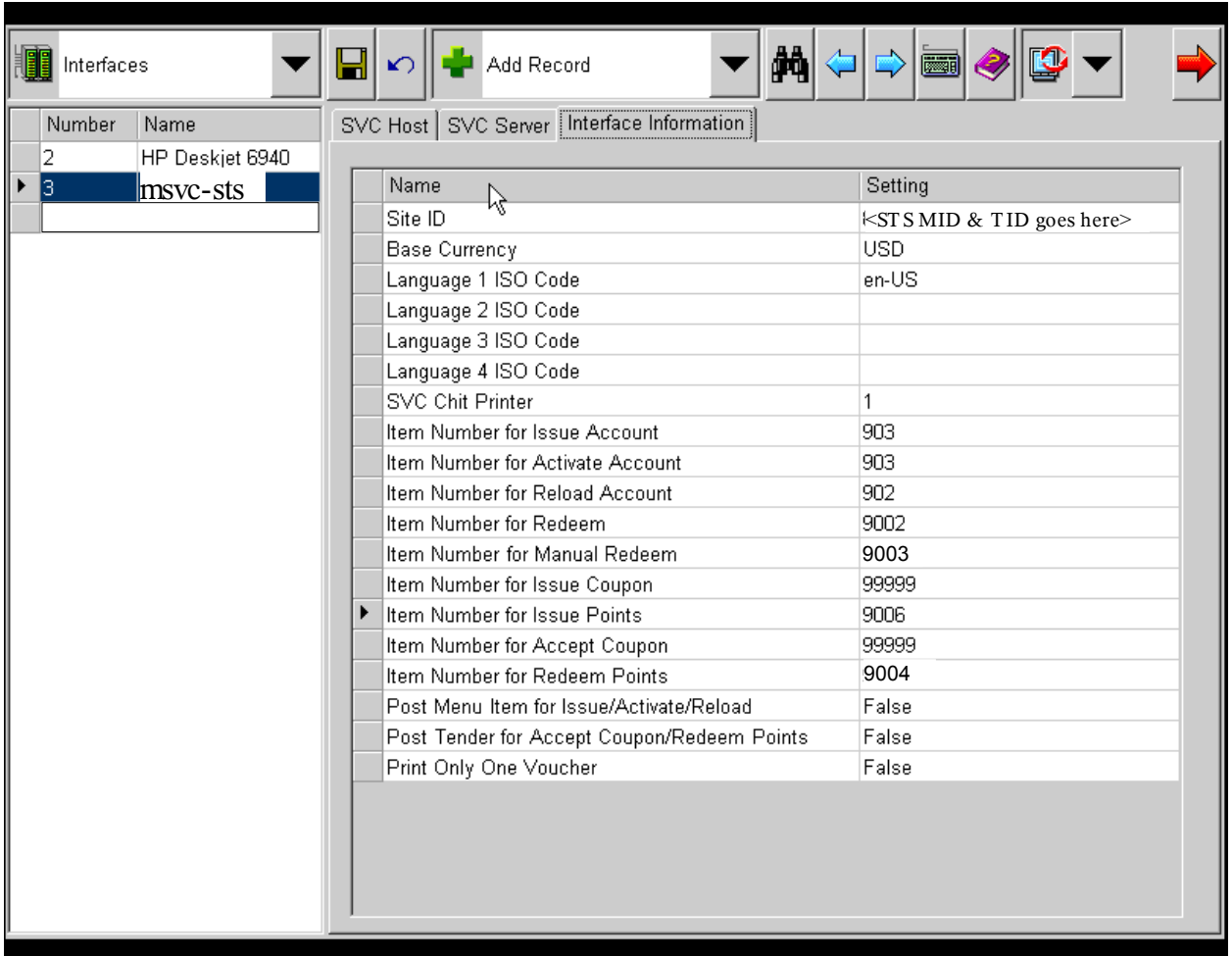

#### **Setting up the Required Service Charges**

The interface between Micros and STS requires that Service Charges 902 and 903 be setup in the system as shown in the following two screens. (No need to change anything on the Settings tab.)

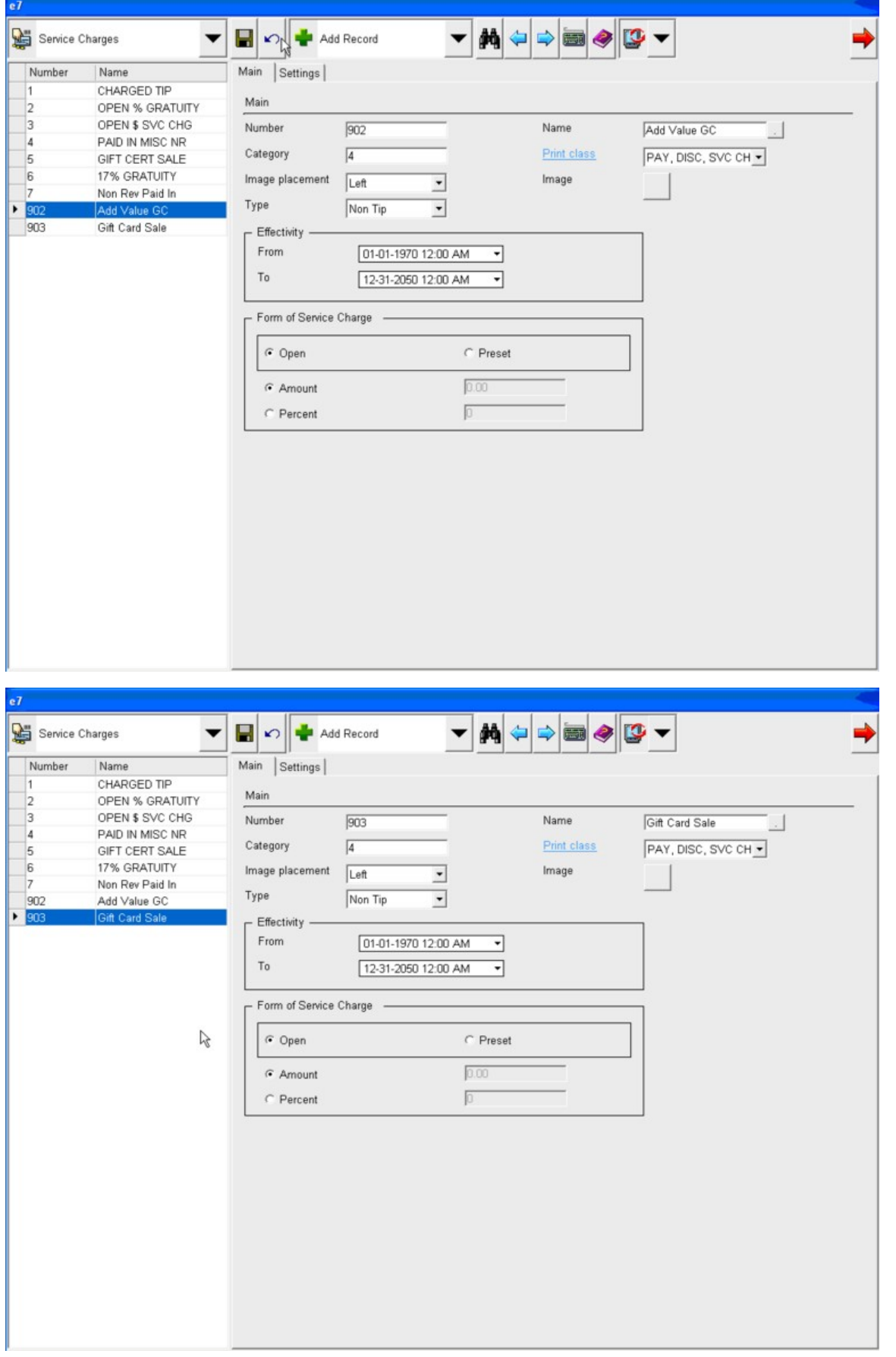

#### **Setting up Required and Optional Tender Types**

Tender/Media Payment type 9002 (Gift Card Redeem) is required. Tender/Media Payment type 9003 (Redeem Auth & Points Issue) is optional.

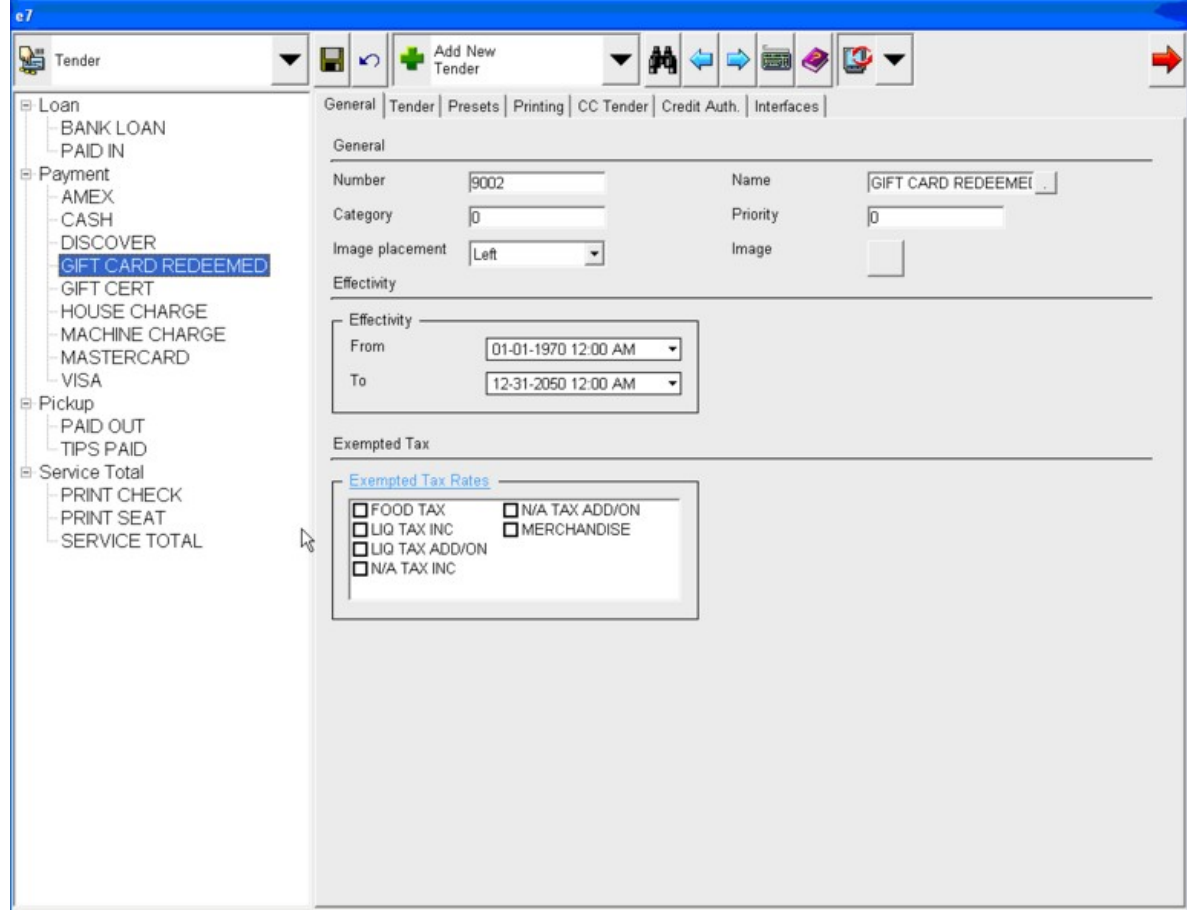

Note: For Gift Card Redeemed, the interfaces tab should be blank. (no entries)

# **Touch Screen Keys**

Only 3 touch screen keys are required for gift cards: Gift Card Activate (also used for reloading value to an existing card.)

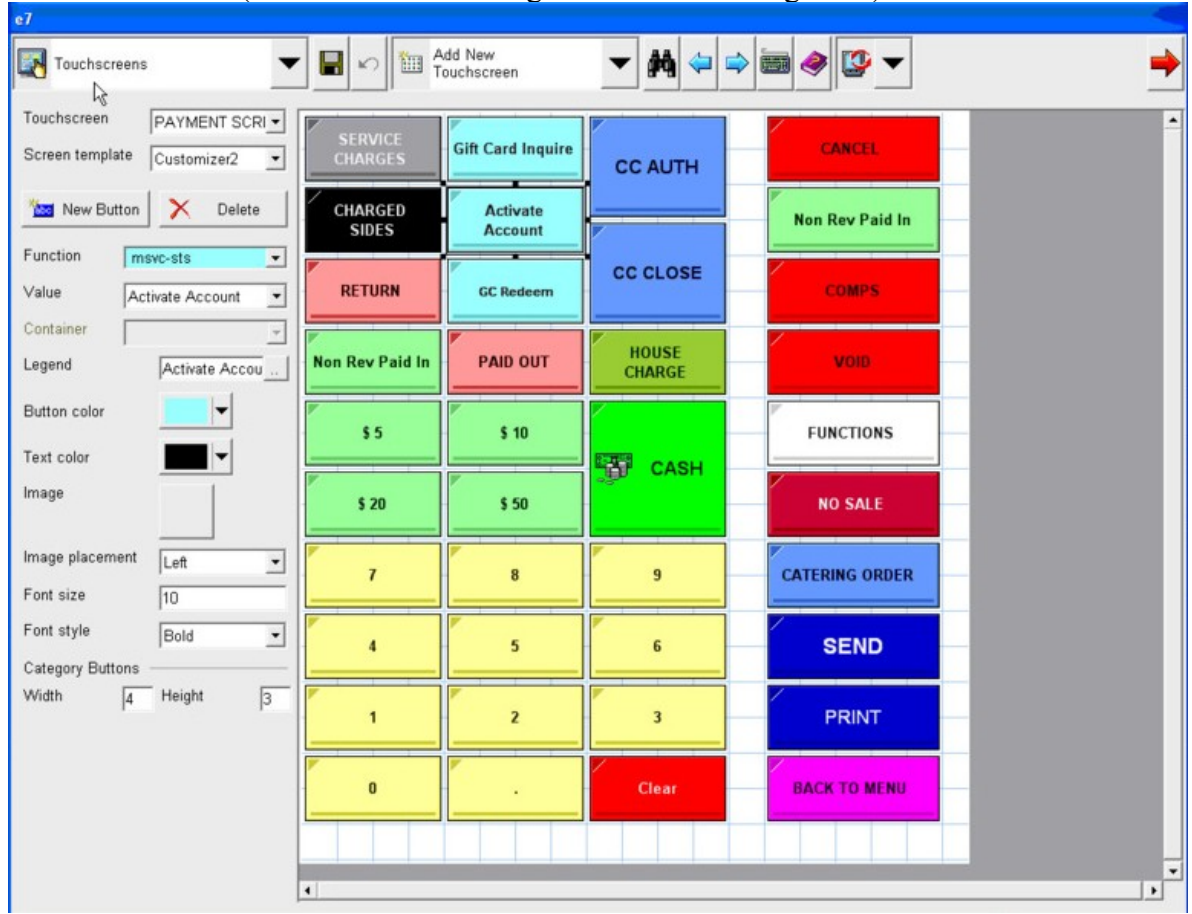

Feel free to set the legend/name of this key to any word or phrase that the merchant finds easiest to understand.

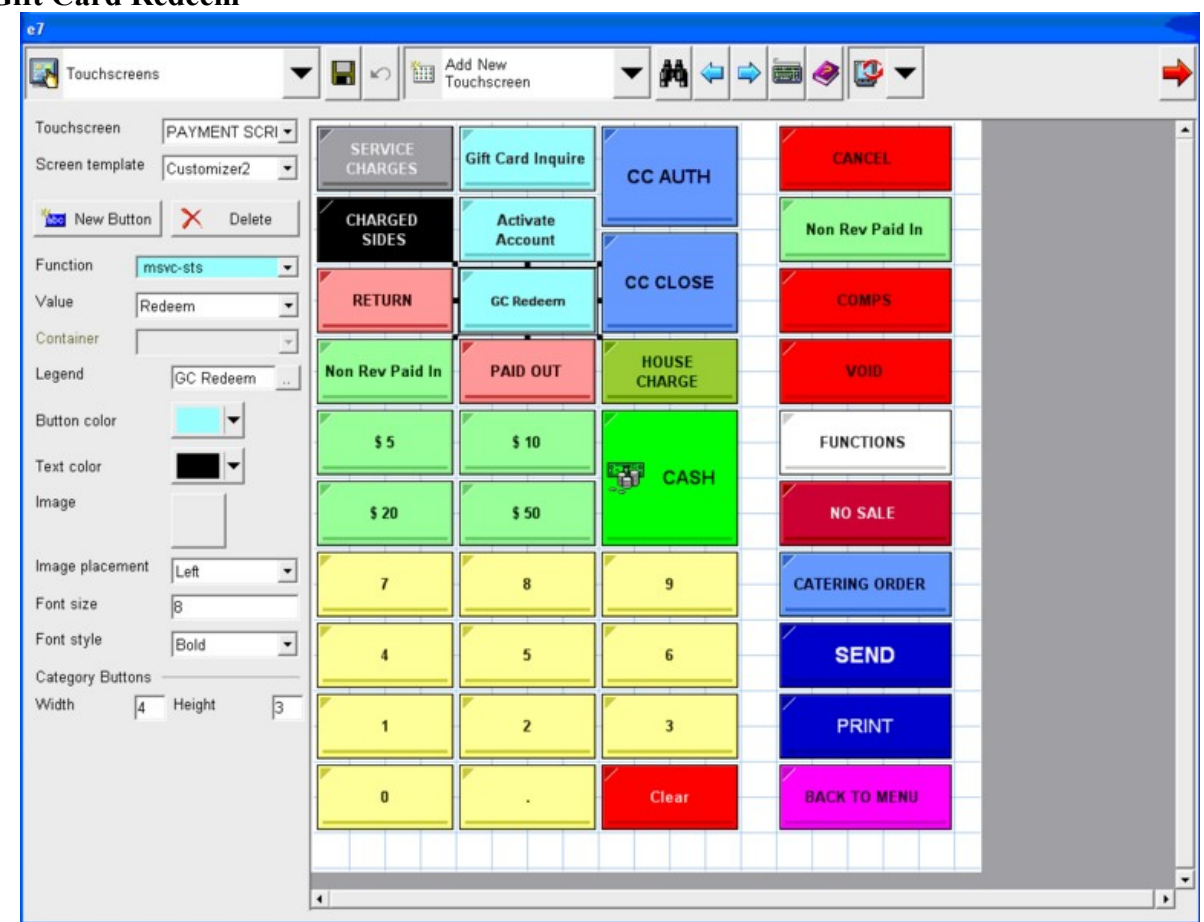

#### Feel free to set the legend/name of this key to any word or phrase that the merchant finds easiest to understand.

#### **Gift Card Redeem**

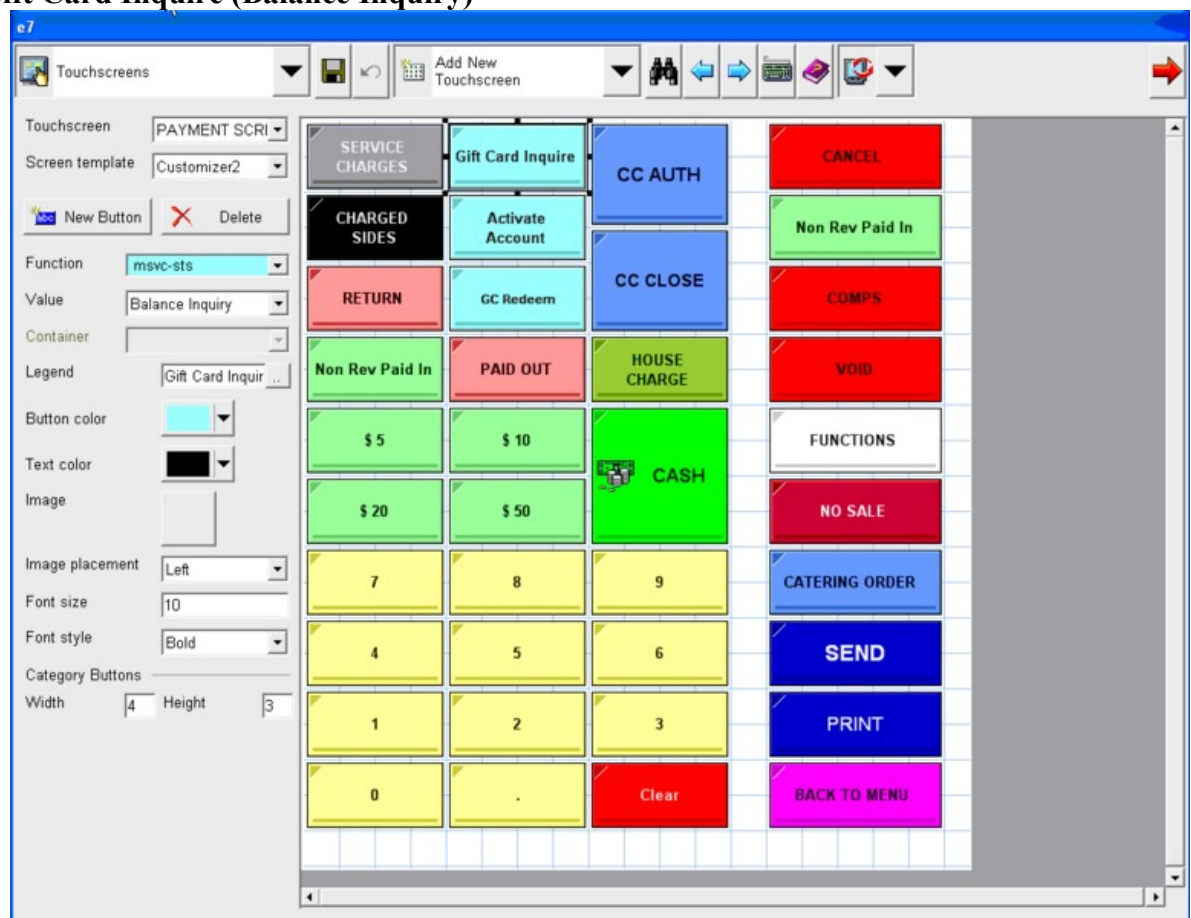

# **Gift Card Inquire (Balance Inquiry)**

**Loyalty Card Set Up** (Skip to the last page if the merchant is not doing loyalty) It's best to set up a separate interface for loyalty cards so that the reports in Micros allow the merchant to track gift card redemptions separately from loyalty redemptions.

Go to the Interfaces section and add a new interface. You can name the interface anything that you want, but in this sample, we use the name *STS Loyalty*. The item numbers shown below are the default values for our loyalty program, but these values can be customized as needed. You just need to let us know what those values will be so that we set the matching values for each transaction type in our system. Our system has to be set to match the values that you enter here because the item code is included in our approval response to each transaction.

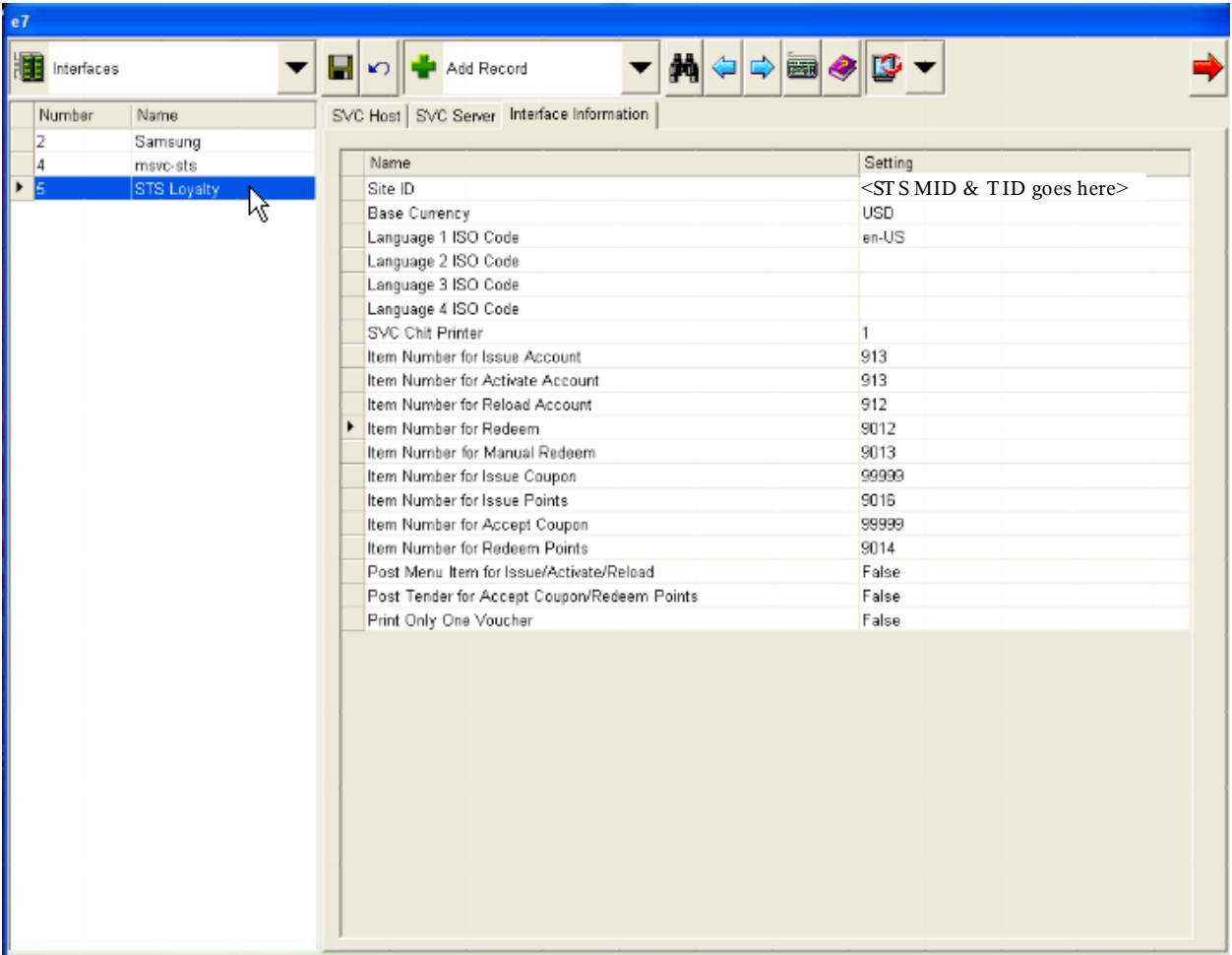

A Tender or Service Charge must be setup for each transaction type that you are using. However, most loyalty programs only use the Issue Points and Points Inquiry transaction types so you will probably only need set up those two Tender types for this interface.

#### **Setting up The Loyalty Tender Type**

Set up the Points Issue Tender. Be sure it is setup under the Service Total category so that it does not post points earned as a payment on an open ticket.

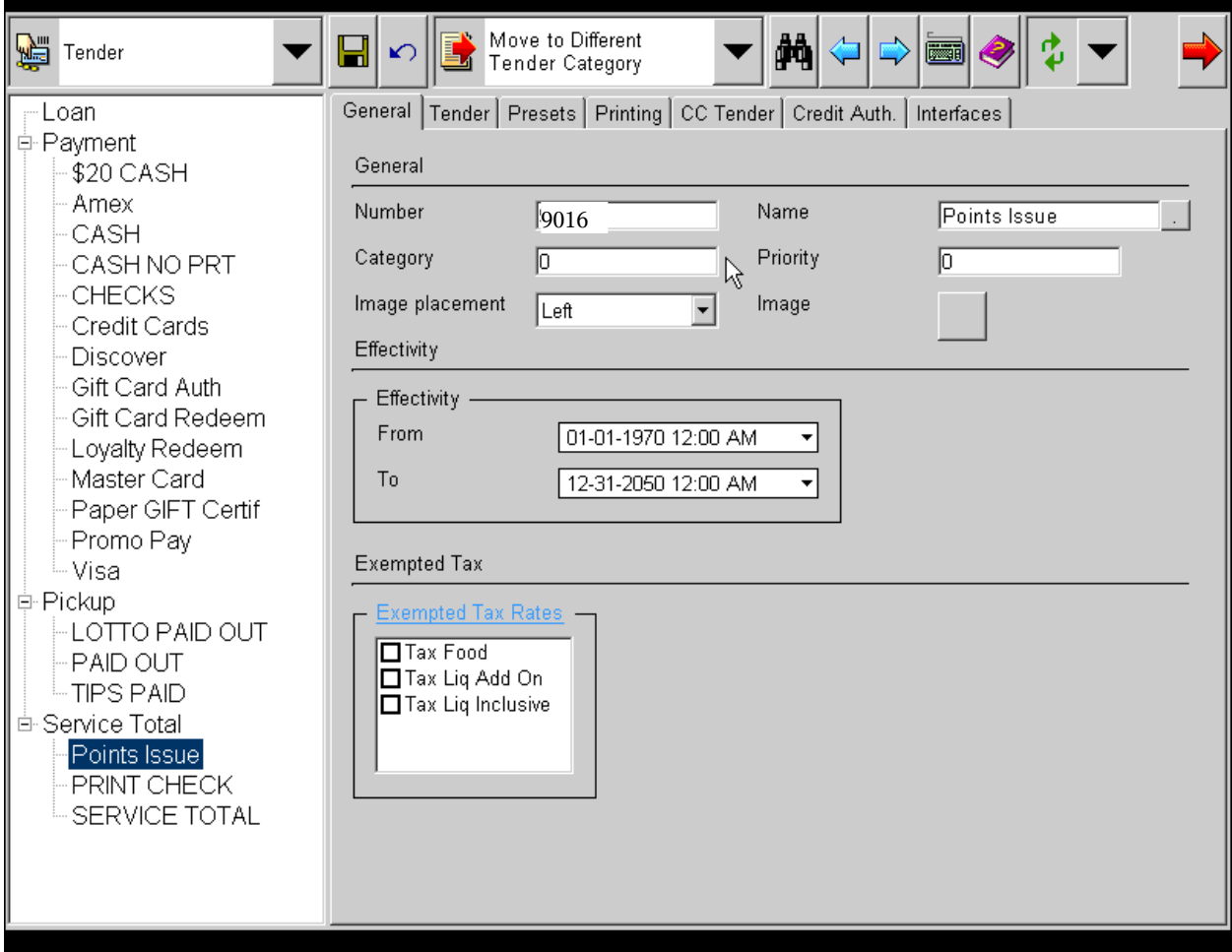

*(Uncheck the open cash drawer check box on the Tender tab. Everything else can be left at the default values.)*

# **Points Issue (Add points to a loyalty card)**

Touch screen keys for loyalty cards can be on a "function" screen or on the Payment screen.

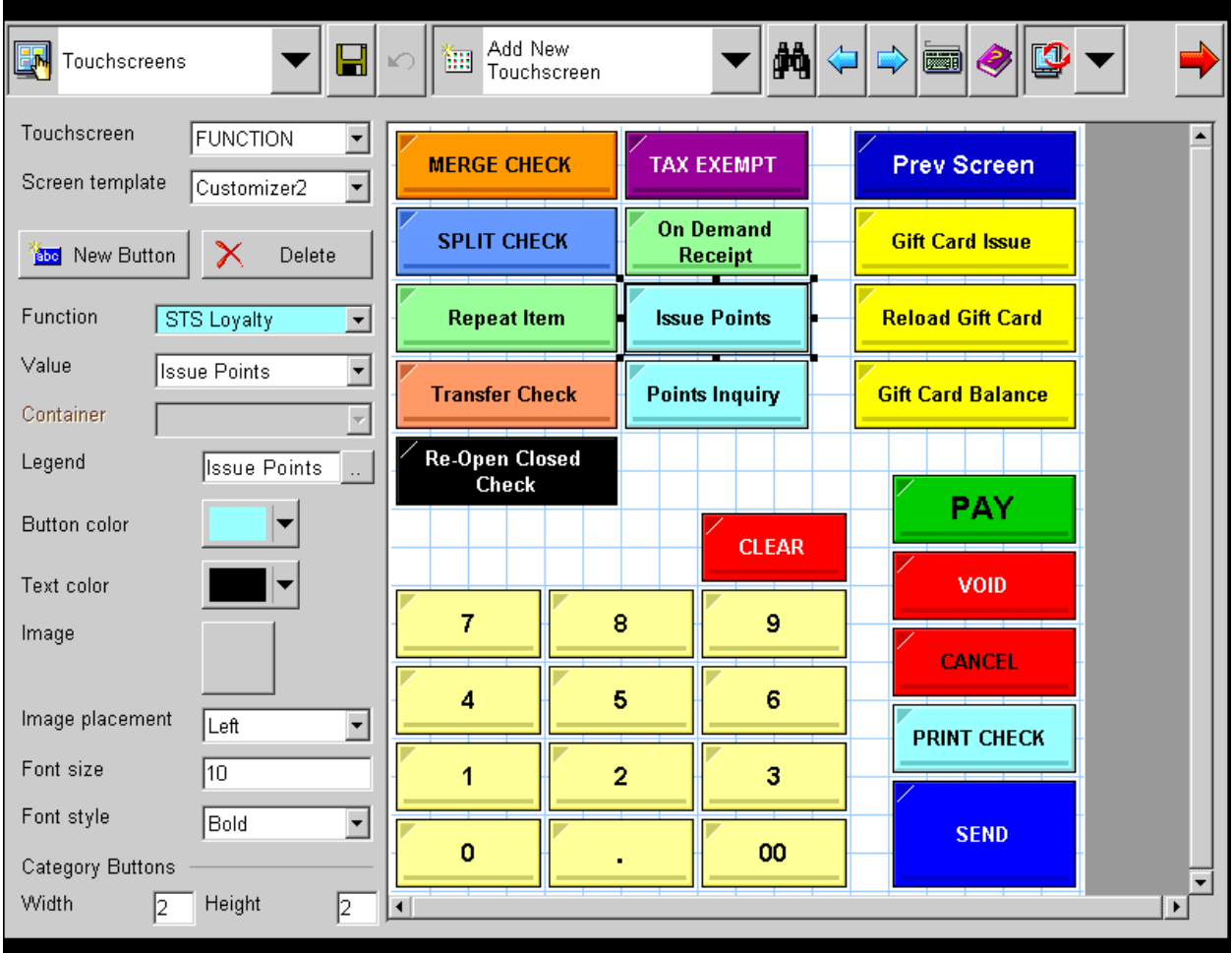

# **Points Inquiry (Shows the user the current balance on the card)**

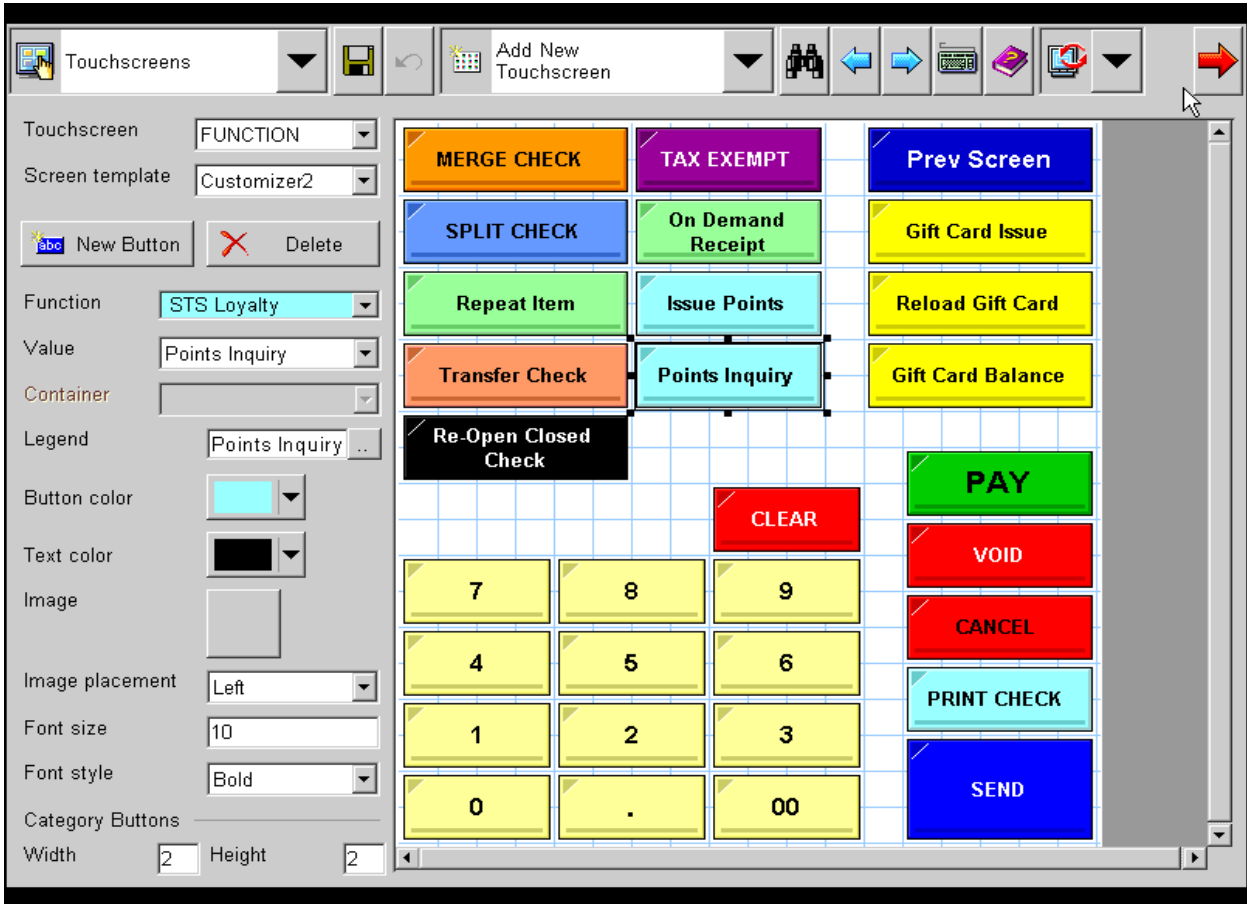

# **Downloading and Installing the STS Host Adapter**

The STS Gift Card Adapter acts as a conduit between the Micros SVC interface and our transaction processing system. It is a very small program that accepts transactions from your POS software and sends them to our internet gateway over a secure connection.

Complete the following steps to install the program:

- 1. Download *HostAdapterSetup.exe* from our web server at: [http://smarttransactions.com/micros](http://smarttransactions.com/micros/)
- 2. Run HostAdapterSetup.exe
- 3. Follow the prompts. (Check the box to create a desktop shortcut.)

The Host Adapter must be running at all times for gift & loyalty cards to work. The install program adds a shortcut to the program to the Startup folder so that the program is started and minimized to the system tray automatically whenever the PC boots up.

#### **5-step Configuration for the STS Gift Card Adapter**

- 1. Enter the merchant's 12-digit Merchant ID and 3-digit Terminal #*.*
- 2. The 'Address' field is is the IP address that the software will "listen" for transactions on. This will be the IP address of the machine that the STS Gift Card Adapter is installed on. (This is the IP address machine on the LAN, not the public internet address.) The software will normally automatically load the IP address of the machine into this field. The default value of *127.0.0.1* does not need to be changed for most installs.
- 3. Leave the Host Address at it's default value this is the address of our SSL gateway.
- 4. The Client Port should be 77.

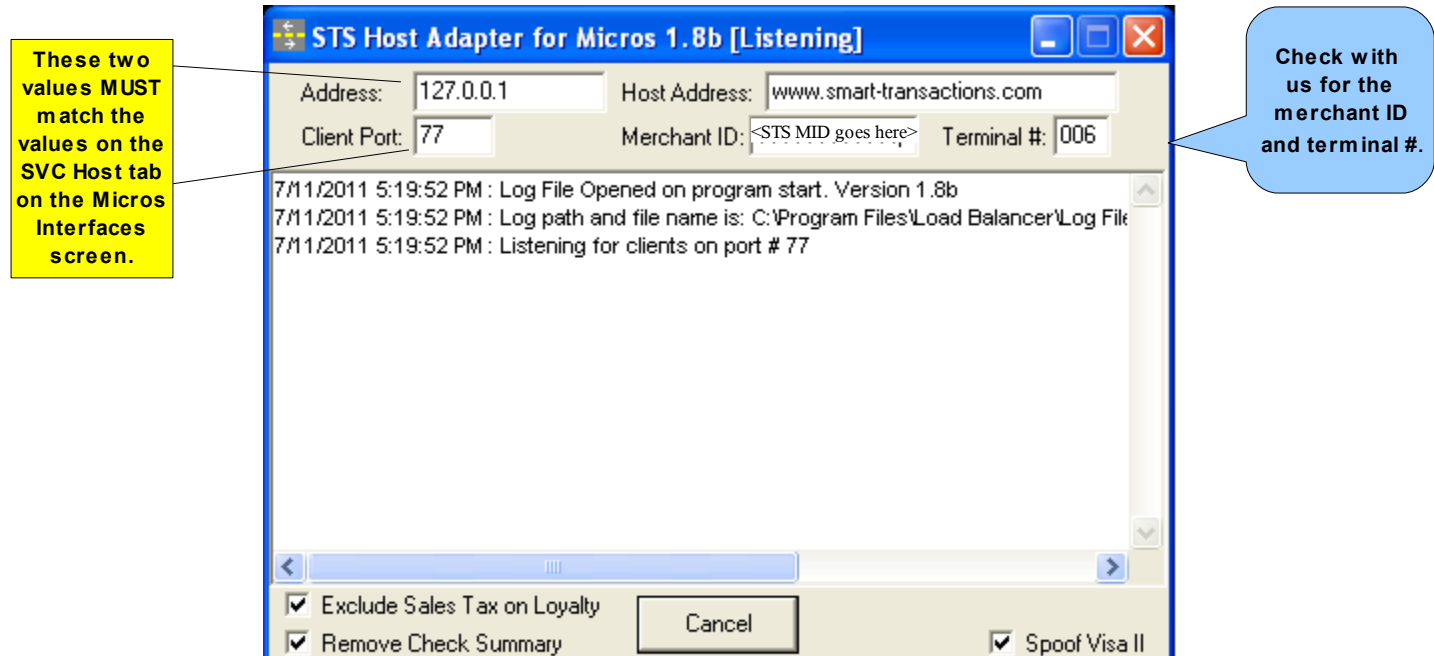

5. Leave all check boxes at their default settings and click the "Listen" button. The log window will show that the program is now listening for transactions.

**After installation and setup, the program w ill automatically start listening and minimize itself to the system tray w henever the program starts. (The system tray is the sm all row of icons near the clock on the desktop) The Host Adapter icon looks like this:** 75